Användarhandbok

© Copyright 2014 Hewlett-Packard Development Company, L.P.

Bluetooth är ett varumärke som tillhör ägaren och som används av Hewlett-Packard Company på licens. Google, Google Nu, Google Play och Android är registrerade varumärken som tillhör Google Inc. Windows är ett USA-registrerat varumärke som tillhör Microsoft Corporation.

Informationen i detta dokument kan komma att bli inaktuell utan föregående meddelande. De enda garantier som gäller för HP-produkter och -tjänster beskrivs i de uttryckliga garantier som medföljer produkterna och tjänsterna. Ingenting i detta dokument skall anses utgöra en ytterligare garanti. HP ansvarar inte för tekniska eller redaktionella fel i detta dokument.

Första utgåvan: maj 2014

Dokumentartikelnummer: 768329-101

#### Produktmeddelande

I den här handboken beskrivs funktioner som är gemensamma för de flesta modeller. Vissa funktioner kanske inte är tillgängliga på din surfplatta.

#### Villkor för programvaran

Genom att installera, kopiera, hämta eller på annat sätt använda något av de förinstallerade programmen på den här surfplattan samtycker du till villkoren i HP:s licensavtal för slutanvändare (EULA). Om du inte godtar dessa licensvillkor ska du returnera den oanvända produkten i sin helhet (både maskinvara och programvara) inom 14 dagar för återbetalning enligt inköpsställets återbetalningsregler.

Om du vill ha ytterligare information eller om du vill begära full återbetalning av surfplattan, vänd dig till det lokala inköpsstället (återförsäljaren).

# **Innehåll**

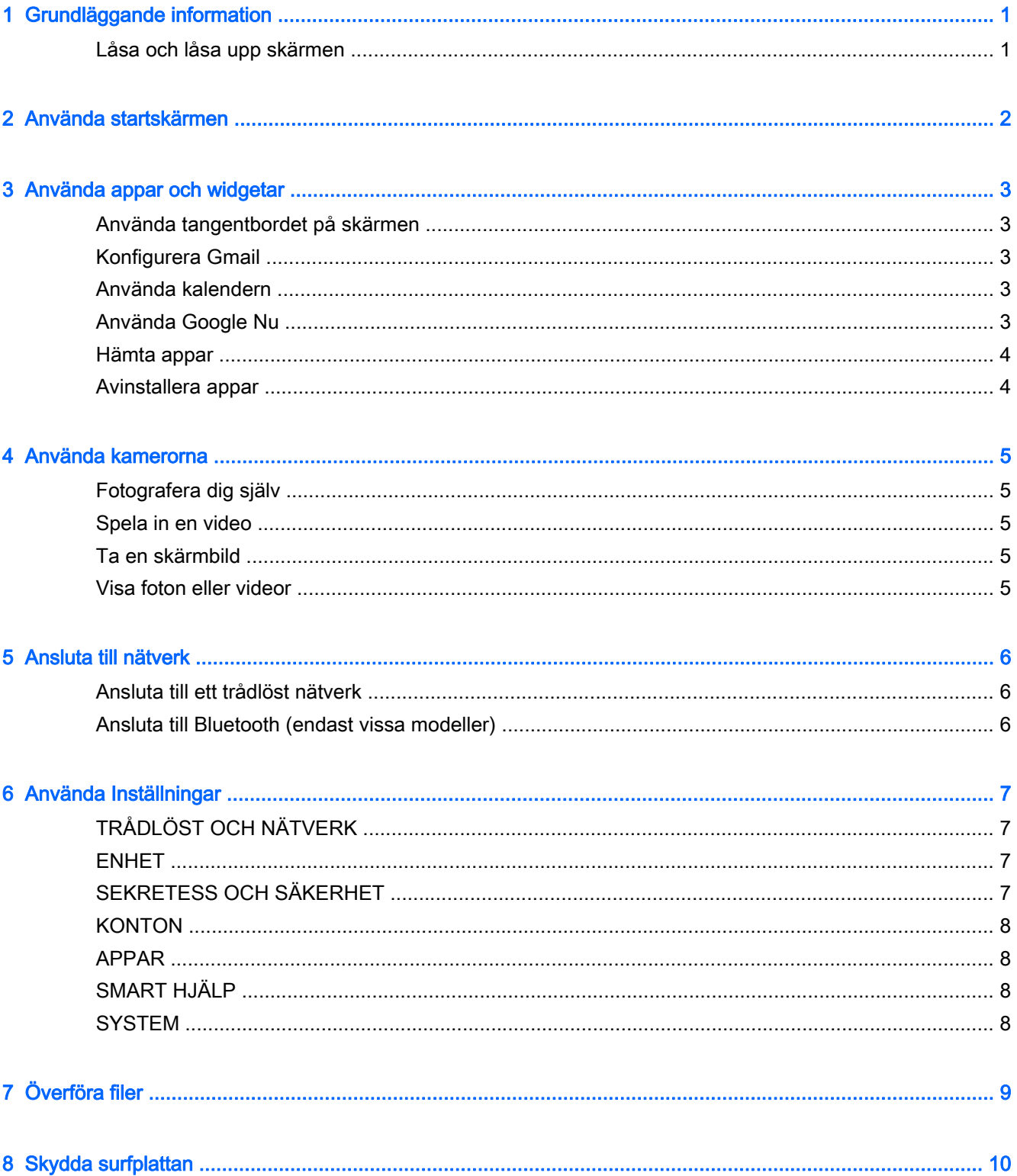

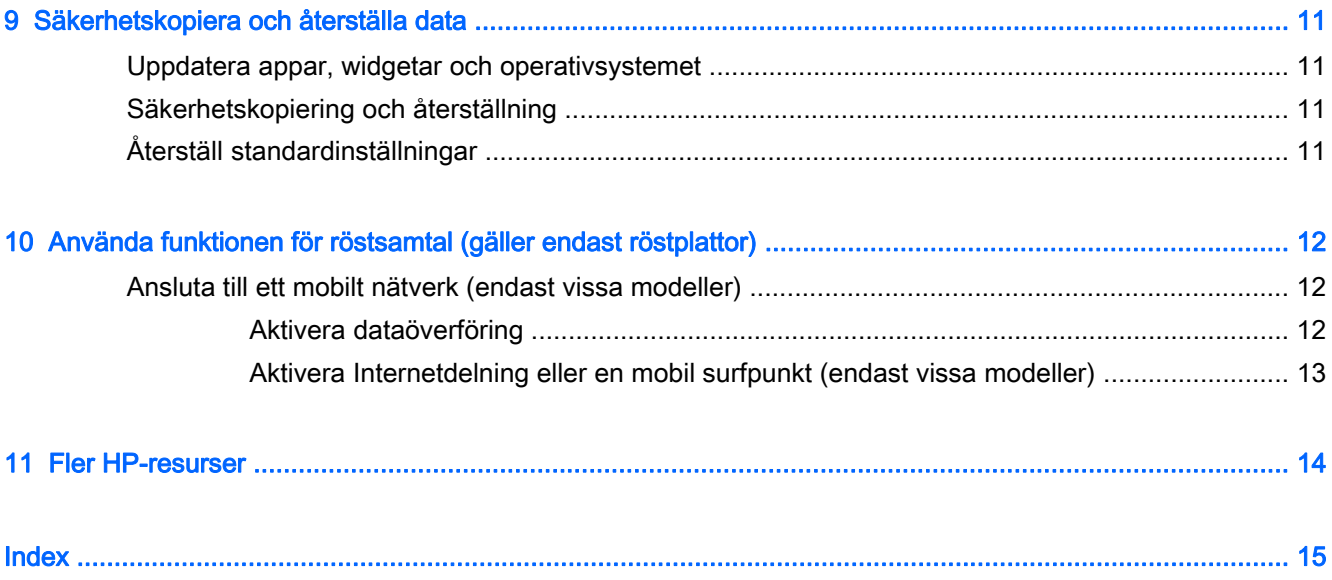

# <span id="page-4-0"></span>1 Grundläggande information

- **The OBS!** En grundläggande bruksanvisning finns i den tryckta guiden *Snabbstart* som medföljer i kartongen med surfplattan.
- VIKTIGT: Innan du använder surfplattan första gången ska du ansluta den till extern ström och låta batterierna laddas i minst 15 minuter.

Så här kommer du igång med att använda din surfplatta:

1. När du har laddat batteriet och en bild av batteriet visas på skärmen startar du surfplattan genom att hålla strömknappen intryckt i upp till 5 sekunder tills HP- eller Compaq-logotypen visas.

Första gången du slår på surfplattan visas en välkomstskärm.

- VIKTIGT: Om batteribilden inte visas på skärmen trycker du snabbt på strömbrytaren så att bilden visas och trycker sedan in strömknappen tills HP- eller Compaq-logotypen visas.
- 2. Följ anvisningarna på skärmen för att välja språk, ansluta till ett trådlöst nätverk och logga in på ditt Google™-konto.
- **Form** OBS! Om du inte har något Google-konto kan du skapa ett nu. När du loggar in på ett Googlekonto synkroniseras den e-post och de kontakter, kalenderhändelser och data som är associerade med det kontot med din surfplatta. Om du har andra Google-konton kan du lägga till dem senare.

### Låsa och låsa upp skärmen

Lås – Tryck på strömknappen.

Lås upp – Tryck på strömknappen, tryck på skärmen och dra fingret i valfri riktning för att visa startskärmen.

# <span id="page-5-0"></span>2 Använda startskärmen

Startskärmen ger dig en central plats där du kan komma åt information och e-post, surfa på webben, direktuppspela videofilmer, visa foton och komma åt webbplatser för sociala medier.

**F** OBS! Ikonerna på startskärmen och startskärmens utseende kan variera.

- Dra med fingret från överkanten på displayen om du vill visa meddelanden.
- Dra fingret från nederkanten och uppåt om du vill visa Google Nu™-kort.
- Tryck på en ikon om du vill utföra motsvarande åtgärd (se tabellen).

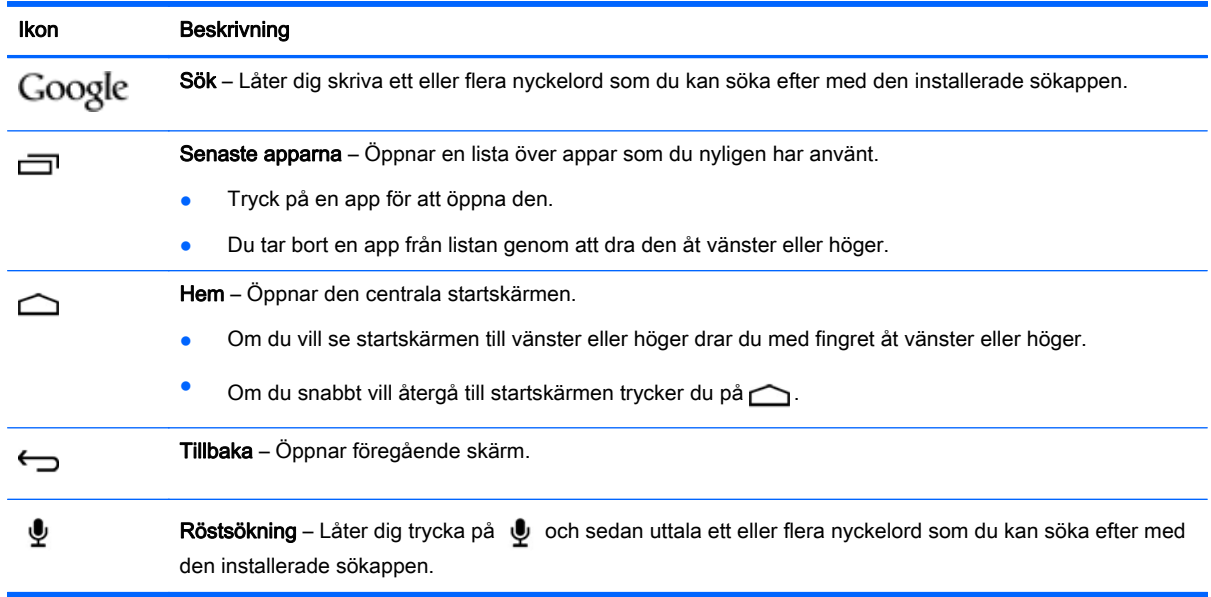

# <span id="page-6-0"></span>3 Använda appar och widgetar

Appar är genvägar på startskärmen som används för att öppna applikationer som är installerade på surfplattan. Alla appar visas på startskärmen.

Widgetar är appar med speciell funktion som visar innehåll som uppdateras med jämna mellanrum. Du kan visa det uppdaterade innehållet utan att öppna widgeten. Om du vill se alla widgetar trycker du länge på startskärmen så att menyn Ställ in startskärmen visas. Därefter väljer du Widgetar.

- Öppna en app genom att trycka på appikonen. Om du vill återgå till startskärmen trycker du på △.
- Öppna en widget genom att trycka på ikonen. Om du vill återgå till startskärmen trycker du på .
- Om du vill lägga till en widget på startskärmen trycker du på widgetikonen och håller kvar fingret tills widgeten markerats. Därefter drar du ikonen till den plats där du vill att den ska visas.
- Om du vill ta bort en widget från startskärmen trycker du på widgetikonen och håller kvar fingret och drar den sedan till in högst upp på skärmen.

### Använda tangentbordet på skärmen

Om du vill visa ett tangentbord på skärmen trycker du i ett textfält, skriver ett eller flera nyckelord och trycker sedan på Klar eller $\mathbf Q$ .

**X** OBS! Tangentbordets utseende kan variera.

### Konfigurera Gmail

- 1. Tryck på  $\bullet$ .
- 2. Under KONTON trycker du på Lägg till konto.
- 3. Tryck på Google och följ sedan instruktionerna på skärmen.
- 4. Du når ditt Gmail-konto genom att trycka på ikonen Gmail.

### Använda kalendern

Tryck på Google Apps och sedan på Kalender och följ sedan instruktionerna på skärmen.

**FT OBS!** När du lägger till ett Google-konto synkroniseras automatiskt den e-post, den kalender och de kontakter som är associerade med det kontot.

### Använda Google Nu

Google Nu använder tiden på dagen, din aktuella plats och din platshistorik för att visa information som är aktuell där du befinner dig för tillfället. Information från andra Google-produkter, t.ex. din

<span id="page-7-0"></span>webbhistorik eller din kalender, används för att visa påminnelser om möten, kartor, sportresultat och statusinformation för flyget.

- Om du vill använda Google Nu drar du med fingret från skärmens nederkant och följer sedan instruktionerna på skärmen.
- Om du vill visa Google Nu-kort drar du med fingret från skärmens nederkant.

### Hämta appar

Du kan hämta appar, musik, böcker, spel och mycket annat från Google Play Store.

**FF** OBS! Du måste vara ansluten till Internet och inloggad på ett Google-konto för att få tillgång till Play Store.

Tryck på  $\Box$  och sedan på en kategori.

– eller –

Tryck på  $\boxed{\bullet}$  och skriv ett nyckelord i sökfältet.

● Om du vill hämta och installera en app följer du instruktionerna på skärmen.

### Avinstallera appar

- 1. Tryck på  $\bigcirc$  och på Appar och därefter på Hantera appar.
- 2. Tryck på den app som du vill avinstallera och tryck sedan på Avinstallera.
- 3. Tryck på OK och sedan på OK igen.

# <span id="page-8-0"></span>4 Använda kamerorna

Ta ett foto av dig själv eller gör skärmdumpar med hjälp av kameran på framsidan.

## Fotografera dig själv

Så här tar du ett foto av dig själv:

- 1. Tryck på  $\bullet$
- 2. Tryck på den roterande kameraikonen högst upp på skärmen och tryck sedan på  $\bigcirc$ . Fotot sparas i galleriet.

### Spela in en video

Så här spelar du in en video:

- 1. Tryck på  $\bullet$
- 2. Starta inspelningen genom att trycka på videokameraikonen längst ned på skärmen.
- 3. Avbryt inspelningen genom att trycka på stoppikonen längst ned på skärmen. Videon sparas i galleriet.

### Ta en skärmbild

Tryck samtidigt in strömbrytaren och knappen för volymsänkning i ungefär en sekund. Ett meddelande visas när skärmbilden har sparats i galleriet.

## Visa foton eller videor

- Om du vill visa de foton eller videor som finns i galleriet trycker du på ikonen Galleri.
- Om du vill radera ett foto eller en video trycker du på fotot eller videon. Tryck sedan på i det övre högra hörnet av skärmen och tryck på Ta bort.

# <span id="page-9-0"></span>5 Ansluta till nätverk

Du kan ansluta surfplattan till ett trådlöst nätverk eller till Bluetooth®-enheter (endast vissa modeller).

### Ansluta till ett trådlöst nätverk

Surfa på webben, läs din e-post eller gör andra saker online.

**FY OBS!** Datorn måste vara ansluten till ett trådlöst nätverk innan du kan ansluta den till Internet.

Så här ansluter du till ett trådlöst nätverk:

1. Svep nedåt från överkanten, tryck på ikonen Trådlöst och tryck sedan på något av de tillgängliga nätverk som visas.

– eller –

Tryck på  $\bullet$ .

- 2. Gå till TRÅDLÖST OCH NÄTVERK och försäkra dig om att Wi-Fi är påslaget.
- 3. Tryck på Wi-Fi och tryck sedan på ett av de tillgängliga nätverk som visas.
- 4. Ange om nödvändigt säkerhetsnyckeln och tryck sedan på Anslut.

### Ansluta till Bluetooth (endast vissa modeller)

Parkoppla en Bluetooth-enhet, som t.ex. ett headset, ett tangentbord eller en mus, med din surfplatta.

Så här ansluter du till en Bluetooth-enhet:

- 1. Slå på Bluetooth-enheten.
- 2. Svep nedåt från överkanten och tryck på Bluetooth-ikonen för att aktivera Bluetooth.

– eller –

Tryck på  $\bullet$ .

- 3. Gå till TRÅDLÖST OCH NÄTVERK, slå på Bluetooth och tryck sedan på Bluetooth.
- 4. Tryck på namnet på din enhet så att den blir synlig för alla Bluetooth-enheter i närheten.
- 5. Om du vill hitta tillgängliga Bluetooth-enheter trycker du på SÖK EFTER ENHETER.
- 6. När enhetens namn visas trycker du på det för att para ihop enheten med din surfplatta.

**Brand OBS!** Om du vill maximera batteritiden stänger du av Bluetooth när det inte används.

**T** OBS! Om du vill ta bort säkerhetsnyckeln för ett trådlöst nätverk som du tidigare har anslutit till trycker du på nätverkets namn och sedan på Glöm.

# <span id="page-10-0"></span>6 Använda Inställningar

Om du vill använda Inställningar för att ansluta till nätverk, göra egna inställningar och hitta information om surfplattan trycker du på

## TRÅDLÖST OCH NÄTVERK

- Flygplansläge Aktivera eller inaktivera Flygplansläge om du vill inaktivera trådlöst läge medan du flyger.
- Wi-Fi Aktivera eller inaktivera Wi-Fi och anslut till ett trådlöst nätverk så att du kan läsa eposten, söka på Internet eller komma åt sociala medier.
- Bluetooth Aktivera eller inaktivera Bluetooth och para ihop en Bluetooth-enhet, t.ex. ett headset eller ett tangentbord, med din surfplatta.
- Mobila nätverk (endast vissa modeller) Aktivera eller inaktivera dataanvändning, dataroaming, nätverksläge, påminnelse vid nätverksbyte och aktivering av data, eller välj bland visade namn på åtkomstpunkter.
- Mer... Aktivera eller inaktivera Flygplansläge, VPN eller Internetdelning och mobil surfpunkt.

## ENHET

- Startskärmens stil Välj inställningar för startskärmen.
- Skärm Välj bildskärmsinställningar, t.ex Ljusstyrka, Bakgrund, Viloläge, Dagdrömmar och Teckenstorlek.
- Ljud Välj inställningar för Volym, Ringsignal (endast vissa modeller) och Vibration och aktivera eller inaktivera Dataöverföringstjänst (DTS) (endast vissa modeller).
- Lagring Visa hur mycket utrymme som är ledigt i surfplattans minne och i mikro-SD™-kortets minne eller USB-minnet (om ett sådant är installerat).
- Batteri Visa batteriladdningen i procent och hur mycket batteri som olika funktioner förbrukar.

## SEKRETESS OCH SÄKERHET

- Platsåtkomst Aktivera eller inaktivera Åtkomst till min plats, GPS-satelliter och Trådlösa nätverk.
- Säkerhet Välj inställningar för SKÄRMSÄKERHET, KRYPTERING, SIM-KORTLÅS (endast vissa modeller), SD-KORTSÄKERHET, LÖSENORD, ENHETSADMINISTRATION och UPPGIFTSLAGRING.
- Säkerhetskopiering och återställning Välj inställningar för SÄKERHETSKOPIERA OCH ÅTERSTÄLL och PERSONLIGA DATA. Mer information finns i [Säkerhetskopiera och återställa](#page-14-0) [data på sidan 11.](#page-14-0)

## <span id="page-11-0"></span>**KONTON**

Tryck på + Lägg till konto för att visa befintliga konton.

- Lägg till ett e-postkonto eller någon annan typ av konto Gå till KONTON, tryck på + Lägg till konto och följ sedan instruktionerna på skärmen.
- Synka ett konto Gå till KONTON och tryck på namnet på kontot. Tryck på namnet på kontot en gång till, tryck på  $\blacksquare$  i det övre högra hörnet av skärmen och tryck sedan på Synka nu.
- Ta bort ett konto Gå till KONTON och tryck på namnet på kontot. Tryck på namnet på kontot en gång till, tryck på  $\blacksquare$  i det övre högra hörnet och tryck sedan på Ta bort konto.

## APPAR

- Hantera appar Visa en lista över appar som du har hämtat, appar som körs för närvarande eller alla appar.
- Ring (endast vissa modeller) Välj inställningar för ringsignaler, vibration, ljud vid tryck, samtalsinställningar och blockering av samtal.
- Meddelande (endast vissa modeller) Välj inställningar för att skicka och ta emot SMS.
- E-post Välja inställningar för att skicka och ta emot e-postmeddelanden.

## SMART HJÄLP

- Meddelandepanel Välj inställningar för ikoner som visas på meddelandepanelen.
- Väntelägesknapp Aktivera eller inaktivera knappen för vänteläget.
- Rörelsekontroll Välj inställningar för åtgärder som vändning, hämtning, lyft till örat, skakning, lutning och svep.
- Hovringsgest Aktivera eller inaktivera funktionen för hovring och välj inställningar för denna funktion.

## **SYSTEM**

- Handskläge Aktivera eller inaktivera Handskläge så att du kan använda surfplattan med handskar på.
- Datum och tid Aktivera eller inaktivera Automatisk datum- och tidsinställning och välj inställningar för tidszon, tidsformat och datumformat.
- Språk och inmatning Välj inställningar för Språk, Stavning, TANGENTBORD OCH INMATNINGSMETODER och TAL.
- Tillgänglighet Aktivera eller inaktivera TalkBack, Förstoringsgester, Stor text, Strömknapp avslutar samtal, Rotera skärmen automatiskt, Läs upp lösenord, Genväg till tillgänglighet, Texttill-tal-utdata, Fördröjning för håll ned och Ökad webbtillgänglighet.
- Uppdateringar Om du vill söka efter systemuppdateringar trycker du på Systemuppdateringar och sedan på Kontrollera nu.
- Om enheten, surfplattan eller telefonen Visa systemets status, juridisk information, modellnummer och operativsystemsversion för enheten.

# <span id="page-12-0"></span>7 Överföra filer

**OBS!** För röstplattor måste Internetdelning via USB vara avstängd för att du ska kunna använda USB för att föra över filer mellan surfplattan och datorn.

1. Anslut mikro-USB-kabeln till din surfplatta och till en Windows®-dator.

#### 2. Välj Enhetsfilhanteraren (MTP).

Surfplattan visas som en enhet på datorn. Du kan kopiera filer fram och tillbaka precis som med vilken annan extern enhet som helst.

3. När du är klar med att överföra filer ska du koppla bort USB-kabeln.

# <span id="page-13-0"></span>8 Skydda surfplattan

Du kan hindra andra från att komma åt data på din surfplatta genom att välja en skärmlåsmetod.

#### Ställ in ett skärmlås

- 1. Tryck på  $\bullet$ .
- 2. Gå till SEKRETESS OCH SÄKERHET och tryck på Säkerhet och gå sedan till SKÄRMSÄKERHET och tryck på Skärmlås.
- 3. Under Välj skärmlås väljer du någon av följande skärmlåstyper och följer sedan instruktionerna på skärmen.
- **BS!** Om du redan har ett skärmlås inställt måste du låsa upp skärmen innan du kan ändra låsinställningarna.
	- Inte låst Lås upp skärmen genom att svepa med fingret i valfri riktning.
	- HP-upplåsning Välj HP:s standardskärm för upplåsning.
	- Ansiktslås (endast vissa modeller) Lås upp skärmen genom att titta på den.
	- Grafiskt lösenord Rita ett enkelt mönster för att låsa upp skärmen.
	- PIN-kod Ange minst fyra siffror för att låsa upp skärmen.
	- Lösenord Ange minst fyra bokstäver eller siffror. Det här alternativet ger det bästa skyddet om du väljer ett starkt lösenord.

# <span id="page-14-0"></span>9 Säkerhetskopiera och återställa data

## Uppdatera appar, widgetar och operativsystemet

HP rekommenderar att du regelbundet uppdaterar dina appar och widgetar samt operativsystemet till de senaste versionerna. Uppdateringar kan lösa problem och ge surfplattan nya funktioner och alternativ. Tekniken ändras ständigt och när du uppdaterar surfplattans appar, widgetar och operativsystem kan den köra den senaste tekniken på marknaden. Till exempel kanske inte äldre appar och widgetar fungerar optimalt med det senaste operativsystemet.

Gå till Google Play-butiken och hämta de senaste versionerna av appar och widgetar från HP och andra leverantörer. Operativsystemet hämtar automatiskt systemuppdateringar och talar om när det är redo att installera dessa uppdateringar. Om du vill uppdatera operativsystemet manuellt kan du gå till [http://www.hp.com/support.](http://www.hp.com/support)

### Säkerhetskopiering och återställning

Du kan välja inställningar för att säkerhetskopiera dina data så att du kan återställa dem ifall de skulle gå förlorade.

- 1. Tryck på  $\bullet$
- 2. Gå till SEKRETESS OCH SÄKERHET och tryck på Säkerhetskopiera och återställ.
- 3. Under SÄKERHETSKOPIERING OCH ÅTERSTÄLLNING väljer du ett eller flera av följande alternativ:
	- Säkerhetskopiera mina data Markera kryssrutan om du vill aktivera säkerhetskopiering av appdata, Wi-Fi-lösenord och andra inställningar till Google-servrar. Avmarkera den om du vill inaktivera den här funktionen.
	- Konto för säkerhetskopiering Välj ett Google-konto för säkerhetskopiering av data.
	- Automatisk återställning Markera kryssrutan om du vill aktivera återställning av säkerhetskopierade inställningar och data när en app ominstalleras. Avmarkera kryssrutan om du vill inaktivera den här funktionen.

## Återställ standardinställningar

**AVIKTIGT:** Om du väljer det här alternativet återställs alla inställningar till fabriksinställda värden och alla personliga data på enheten tas bort.

Så här återställer du alla inställningar och tar bort alla data från enheten:

- 1. Tryck på  $\bullet$ .
- 2. Gå till SEKRETESS OCH SÄKERHET och tryck på Säkerhetskopiera och återställ.
- 3. Under PERSONLIGA DATA väljer du Återställ standardinställningar och följer sedan instruktionerna på skärmen.

# <span id="page-15-0"></span>10 Använda funktionen för röstsamtal (gäller endast röstplattor)

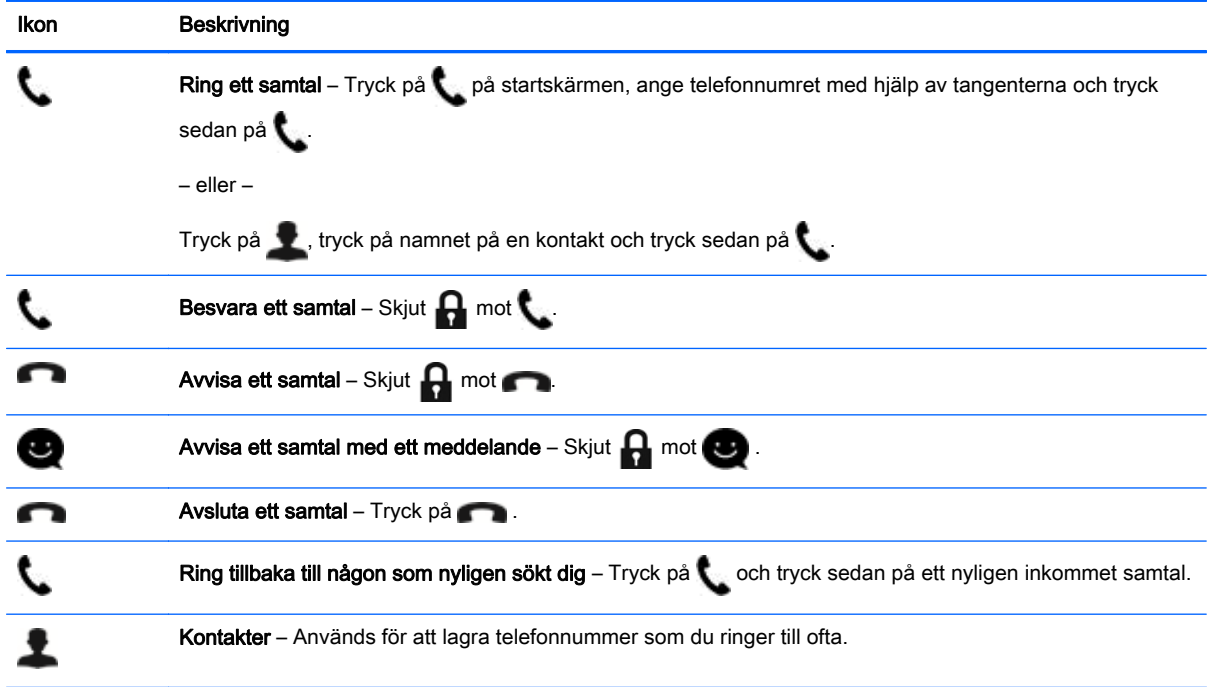

### Ansluta till ett mobilt nätverk (endast vissa modeller)

Om du inte har något förinstallerat SIM-kort kan du köpa ett SIM-kort från en mobiloperatör. I guiden Snabbstart som medföljer produkten finns anvisningar för hur du sätter i SIM-kortet.

- 1. Tryck på  $\bullet$ .
- 2. Gå till TRÅDLÖST OCH NÄTVERK, tryck på Mobila nätverk och tryck sedan på Namn på åtkomstpunkter.
- 3. Tryck på  $\blacksquare$  och på Nytt APN och följ sedan instruktionerna på skärmen.

#### Aktivera dataöverföring

Så här aktiverar du dataöverföring via ett mobilt nätverk:

- 1. Tryck på  $\bullet$
- 2. Gå till TRÅDLÖST OCH NÄTVERK, tryck på Mobila nätverk och tryck sedan på Mobildata alltid på.

### <span id="page-16-0"></span>Aktivera Internetdelning eller en mobil surfpunkt (endast vissa modeller)

Så här delar du produktens mobila dataanslutning via USB eller som en mobil surfpunkt:

- 1. Tryck på  $\bullet$
- 2. Gå till TRÅDLÖST OCH NÄTVERK och Mer... och tryck sedan på Internetdelning och mobil surfpunkt.
- 3. Om du vill konfigurera en mobil Wi-Fi-surfpunkt trycker du på Mobil Wi-Fi-surfpunkt.
- 4. Om du vill dela produktens mobila dataanslutning trycker du på Internetdelning via Bluetooth eller Internetdelning via USB.

Så här inaktiverar du Internetdelning:

- 1. Tryck på  $\bullet$
- 2. Gå till TRÅDLÖST OCH NÄTVERK och Mer... och tryck sedan på Internetdelning och mobil surfpunkt.
- 3. Om du vill inaktivera Internetdelning trycker du på Internetdelning via USB och kopplar sedan bort USB-enheten, eller också trycker du på Internetdelning via Bluetooth.

# <span id="page-17-0"></span>11 Fler HP-resurser

Använd den här tabellen för att hitta bl.a. produktbeskrivning och hur-gör-man-information.

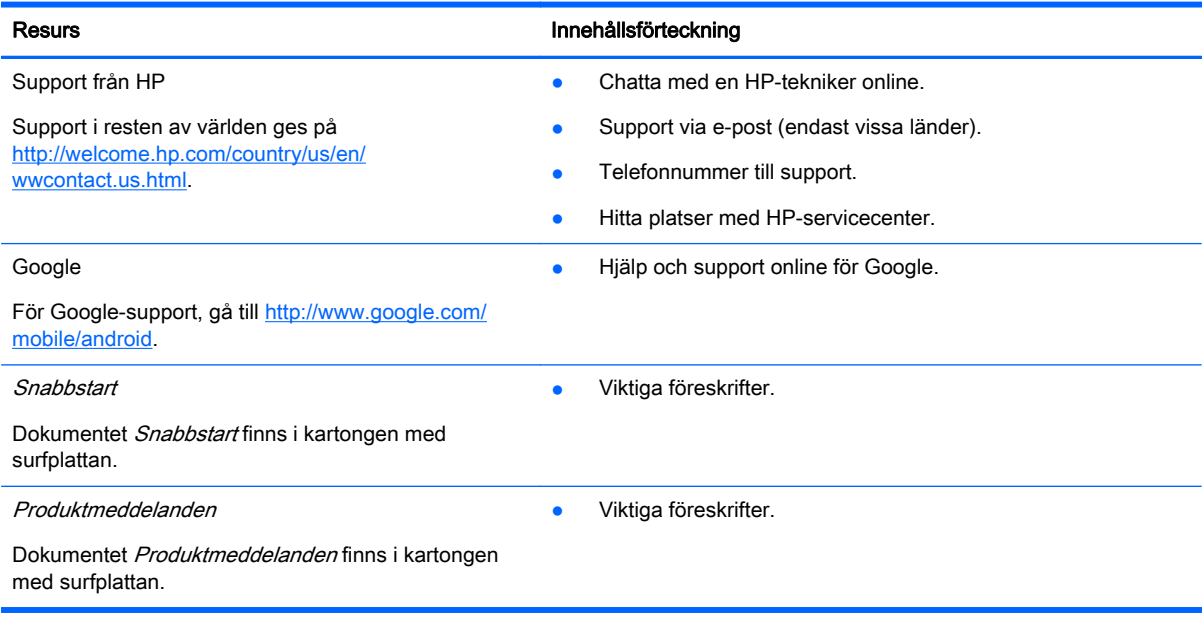

## <span id="page-18-0"></span>**Index**

#### A

ansiktslås [10](#page-13-0) appar [3](#page-6-0)

#### B

batteri [7](#page-10-0) Beats Audio [7](#page-10-0) Bluetooth [6,](#page-9-0) [7](#page-10-0)

#### D

dator [6](#page-9-0) datum och tid [7](#page-10-0) display [7](#page-10-0)

#### F

filer, överföra [9](#page-12-0) foton [5](#page-8-0) visa [5](#page-8-0)

#### G

Gmail [3](#page-6-0)

#### H

hämta [3](#page-6-0)

#### I

ikoner [2](#page-5-0) inställningar [7](#page-10-0)

#### K

kalender [3](#page-6-0) kamera [5](#page-8-0) klocka [3](#page-6-0) konton [7](#page-10-0)

#### L

lagring [7](#page-10-0) ljud [7](#page-10-0) lösenord [10](#page-13-0)

#### N

nätverk [6](#page-9-0)

#### P

PIN-kod [10](#page-13-0)

Produktmeddelanden [14](#page-17-0)

#### R

röstsamtal (endast röstplattor) [12](#page-15-0)

#### S

skriva ut [5](#page-8-0) skärmbild [5](#page-8-0) skärmdumpar [5](#page-8-0) skärmlås [10](#page-13-0) Snabbstart [14](#page-17-0) språk [7](#page-10-0) säkerhetskopiering och återställning [11](#page-14-0)

#### V

videoklipp inspelning [5](#page-8-0) visa [5](#page-8-0)

#### W

widgetar [3](#page-6-0) wi-fi [6](#page-9-0), [7](#page-10-0) Windows [6](#page-9-0)

### Å

återställ standardinställningar [11](#page-14-0)